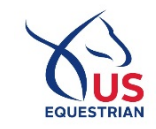

# **Applications for CSIO Teams**

#### *Please note that you must renew your FEI Registrations in order to submit an application!*

*The instructions in this document are only applicable for athletes seeking selection to a CSIO Team. Any athlete seeking to compete as an Individual at a CSIO Event must complete the Athlete Services Application, directions for which are available on the [US Equestrian Athlete Services website](https://www.usef.org/compete/resources-forms/athlete-services/jumping). The Athlete Services Application should not be completed by an athlete only seeking to compete at the Event if selected to a Team.*

#### **Step 1 Log In to the Member Dashboard**

Go to *[www.usef.org/log-in](http://www.usef.org/log-in)* and log in to the athlete's account.

#### **Step 2 Access the Online Applications**

Select "Athlete Dashboard", then "Online Applications"

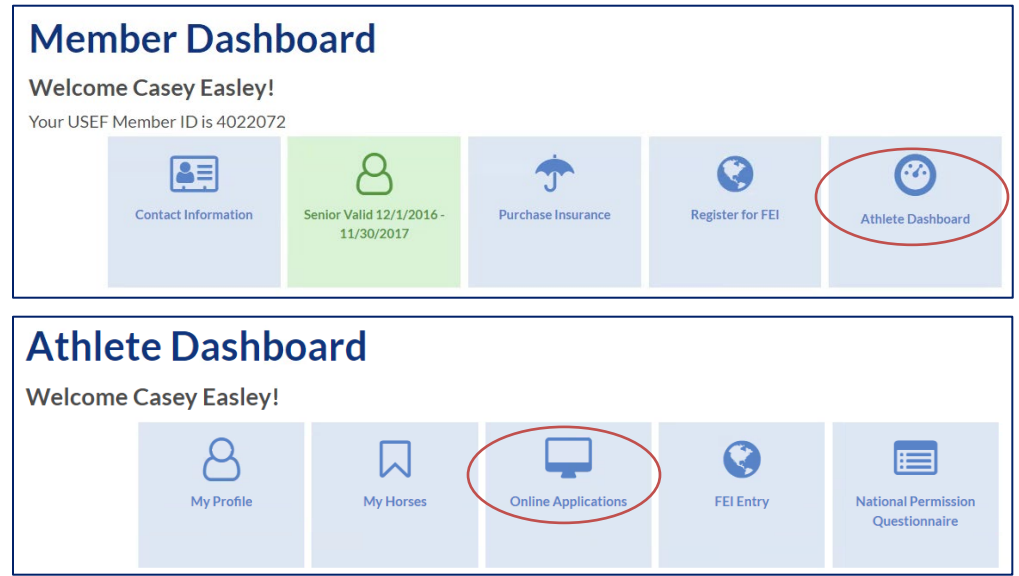

#### **Step 3 Update Horse List**

A list of your Commonly Ridden Horses will be displayed and you will select horses from this list when you apply for a team. Be sure that the horses you wish to apply with are listed. If any are missing, click "Add Horse". You may enter the horse's USEF ID and click to search OR you may click "Add FEI Horse" and enter the horse's FEI ID and click to search.

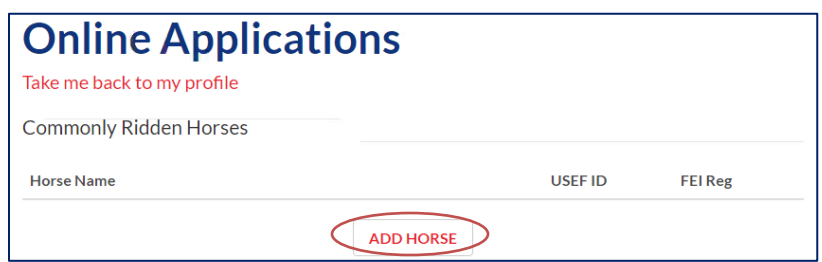

#### **Step 4 Select Event**

Select "Jumping" under "Open/Upcoming Applications" and click "Apply" next to desired event.

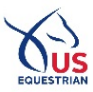

**APPLY** 

**Open/Upcoming Applications** 

Please make sure your contact information is up to date!

Jumping

**CSIO4\* Ocala Application (2017)** Opens: 1/12/2017 8:00:00 AM Closes 1/23/2017 11:59:00 PM

 $\boldsymbol{\mathrm{v}}$ 

### **Step 5 Review Event Information**

Review the application deadlines, Ranking List dates, and other information, then click "Continue".

### **Step 6 Confirm Athlete Information**

Confirm that all information is accurate and add an additional email address if desired. If any information is incorrect, follow the link at the bottom of the screen to update your information. Click "Continue".

### **Step 7 Select Horses & Acknowledge Owner Terms of Agreement**

Check the box next to the name in order to add a horse to your application. If you are unable to select a horse it is because the FEI Registration needs to be updated. Please complete that process and then return to the application. If you do not see a horse you would like to include on your application, please click "Add Horse" and return to Step 3.

Once a Horse is selected, the membership and owner information will display. Owners must agree to the Terms of Agreement, which can be accessed by clicking the link above the horse names. To sign, type the name in the Owner Signature box to match the exact text shown for Owner Name. Add an alternate email if desired, then click "Continue".

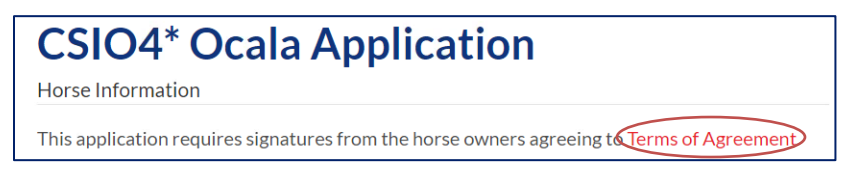

# **Step 8 Acknowledge Athlete Terms of Agreement**

Review the Code of Conduct, Release, Safe Sport Policy, and Binding Agreement. To sign, check the box under Signature and type the name exactly as shown. Click "Continue".

# **Step 9 Receive Confirmation**

**Confirmation Screen:** A confirmation screen will display upon submitting the application.

**Confirmation Email:** A confirmation email will be sent to the rider, alternate email for the rider (if entered), and parent/guardian (if applicable). The confirmation is not currently being sent to the horse owner(s). If this email is not received, contact Lizzy Chesson as below.

# *Optional* **Modify Application**

You may return the application, using the same steps above, to update your submission at any time prior to the Final Application Deadline.